### **Положение о конкурсе на обучение по тематической дополнительной общеразвивающей программе «Форум школьных театров», реализуемой на базе ФГБОУ ВДЦ «Орлёнок» в рамках 6 смены 2024 года (31 мая – 20 июня)**

Настоящее Положение определяет порядок и сроки проведения в 2024 году конкурса на обучение по тематической дополнительной общеразвивающей программе «Форум школьных театров» (далее – Конкурс), реализуемой в рамках 6 смены 2024 года (31 мая – 20 июня).

Организаторами Конкурса являются ВДЦ «Орлёнок» совместно с Федеральным государственным бюджетным учреждением «Российский детско-юношеский центр», Федеральным государственным бюджетным учреждением культуры «Всероссийский центр развития художественного творчества и гуманитарных технологий», Общероссийское общественно-государственное движение детей и молодежи «Движение первых», Федеральное государственное бюджетное образовательное учреждение высшего профессионального образования «Театральный институт имени Бориса Щукина при Государственном академическом театре имени Евгения Вахтангова» (далее – Партнёры).

Участникам Конкурса необходимо внимательно ознакомиться с Положением о Конкурсе. Подача заявки на Конкурс предусматривает согласие участника со всеми пунктами Положения.

Организаторы Конкурса оставляет за собой право вносить изменения в Положение, вызванные различными рисками и форс-мажорными обстоятельствами.

Настоящее Положение подлежит открытой публикации на официальном сайте ВДЦ «Орлёнок» [www.center-orlyonok.ru](http://www.center-orlyonok.ru/) и в информационных источниках Партнёров [http://rusdetcenter.ru/,](http://rusdetcenter.ru/) [https://vk.com/rosdetcenter,](https://vk.com/rosdetcenter) [https://vcht.center/,](https://vcht.center/) [https://vk.com/tvoi\\_navigator\\_rdc](https://vk.com/tvoi_navigator_rdc) с момента его утверждения.

Участие в Конкурсе бесплатное.

### **1. Участники Конкурса и сроки проведения**

1.1. Участниками Конкурса являются участники театральных коллективов в возрасте 11-16 лет (включительно на момент начала смены).

В Конкурсе принимают участие граждане РФ и иностранные граждане, имеющие постоянную или временную регистрацию на территории России.

Конкурс предполагает только коллективное участие. Количество участников в коллективе от 5 до 10 человек. В заявке должны быть указаны только те дети, которые задействованы в выполнении конкурсного задания и есть на видео. В случае победы коллектива замены в коллективе не допускаются, путёвки передаются участникам из резерва.

1.2. Для участия в Конкурсе претендент должен подготовить и представить следующие материалы:

1) Портфолио, в которое входят коллективные достижения в области театрального искусства на региональном, всероссийском и международном уровнях за 2022-2024 гг.;

2) Выполненное конкурсное задание: видеозаписи пластического этюда и коллективного выразительного чтения отрывка стихотворения/басни/прозы. В пластическом этюде и чтении отрывка должны быть задействованы одни и те же дети и только те, кто есть в заявке.

Участие в Конкурсе возможно только при условии выполнения конкурсного задания.

1.3. Присланные конкурсные документы не возвращаются и не рецензируются. Претендент несёт ответственность за подлинность предоставляемых материалов. Демонстрация, апелляция конкурсных заданий и разбор ошибок не предусматривается.

1.4. Документы, присланные на Конкурс, оцениваются в соответствии с критериями и баллами, указанными в данном Положении. Рейтинг участников составляется на основе набранных баллов.

1.5. **Приём конкурсных документов** осуществляется через Автоматизированную информационную систему (далее – АИС Орлёнок) <https://admin-orlyonok.ru/Account/Register> и **завершается 11 апреля 2024 года (включительно)**. Заявку подаёт руководитель коллектива, дети создают свои личные кабинеты и принимают приглашение в коллектив. Все материалы загружает только руководитель в своём личном кабинете. *Заявка подаётся только после того, когда все участники коллектива добавлены и подтвердили своё участие, а также когда загружены все материалы. Руководитель коллектива не является частью коллектива и в случае победы ему не будет распределена путёвка!*

Для работы в АИС Орлёнок требуется компьютер или ноутбук, мобильной версии системы не существует. Если участник/руководитель коллектива однажды был зарегистрирован в АИС Орлёнок, то ему не надо регистрироваться повторно. Для восстановления логина и пароля можно обратиться в техническую поддержку.

Подробная инструкция по работе в АИС Орлёнок находится в Приложении 1. Просим подавать заявки в строгом соответствии с данной инструкцией.

По вопросам технической поддержки обращаться по телефону: 8(86167) 91-584 (рабочие дни с 8:30 до 17:00 по московскому времени) или по электронной почте [konkurs@orlyonok.ru.](file:///D:/Downloads/Telegram%20Desktop/konkurs@orlyonok.ru)

1.6. Работа конкурсной комиссии с документами осуществляется в период с 12 апреля по 22 апреля 2024 года (включительно) и завершается публикацией на официальном сайте ВДЦ «Орлёнок» и официальном сайте Партнёров рейтинга всех участников Конкурса, на основании которого определяются победители Конкурса и резерв (участники Конкурса, не вошедшие в квоту победителей, но расположенные в рейтинге сразу после победителей). В списке победителей будет содержаться подробная инструкция по работе в АИС Орлёнок победителями Конкурса.

1.7. В период с 23 апреля по 26 апреля 2024 года победители Конкурса (при достижении 14 лет) или их родители (законные представители) должны подтвердить своё участие/неучастие в тематической дополнительной общеразвивающей программе «Форум школьных театров» через личный кабинет АИС Орлёнок. Инструкция по работе в АИС Орлёнок будет опубликована в конце списка победителей.

В случае отказа от участия или отсутствия подтверждения со стороны победителя Конкурса в обозначенные сроки, организатор допускает к участию в тематической дополнительной общеразвивающей программе «Форум школьных театров» участников из числа резерва.

Участники тематической дополнительной общеразвивающей программы «Форум школьных театров» обязаны прибыть в ВДЦ «Орлёнок» 31 мая и пробыть весь период обучения до 20 июня 2024 года.

1.8. До 12 мая 2024 года победители Конкурса указывают в АИС Орлёнок информацию о прибытии и отъезде.

#### **2. Требования к Портфолио**

2.1. Портфолио включает в себя копии коллективных достижений в области театрального искусства на региональном, всероссийском и международном уровнях за 2022-2024 гг. Дипломы и грамоты иных тематических направленностей не рассматриваются и будут отклонены оператором АИС Орлёнок. Формат загружаемых файлов – JPEG.

#### *На конкурс принимаются только коллективные достижения.*

2.2. Критерии оценки портфолио:

*- достижения международного уровня в области театрального мастерства:* 5 баллов – победители, призёры;

*- достижения всероссийского уровня в области театрального мастерства:* 4 балла – победители, призёры;

*- достижения регионального уровня в области театрального мастерства:* 3 балла – победители, призёры.

На каждый уровень руководитель коллектива может загрузить максимально до 5 достижений. В достижении обязательно должно быть указано название коллектива.

**ВАЖНО!!!** Обязательно проверьте, прикрепились ли достижения к сформированной заявке!

#### **3. Требования к конкурсному заданию**

3.1. В качестве *конкурсного задания* театральный коллектив предоставляет *пластический этюд* (действие членов коллектива в событийной (придуманной, сочиненной) ситуации с помощью мимики, жестов, пластики тела) *и коллективное выразительное чтение отрывка художественного произведения творчества А.С. Пушкина или отрывка художественного произведения на тему семьи* 

*и семейных ценностей*. Тематика пластического этюда и отрывка произведения не регламентируется, но она должна соответствовать возрасту участников коллектива. Все участники коллектива, указанные в заявке, должны участвовать и в пластическом этюде, и в чтении отрывка произведения.

Заявка, в которой будет отсутствовать один из элементов конкурсного задания, на конкурс не принимается и отклоняется оператором.

3.2. Требования к конкурсному заданию:

- выполнение каждого задания (пластический этюд и чтение отрывка) фиксируется в отдельном видео;

- длительность каждого видео должно быть не менее 1 минуты и более 3 минут;

- не допускается склейка, монтаж;

- на видео должно быть видно и хорошо слышно каждого участника.

Видео должно быть размещено на RUTUBE, любом облачном хранилище, в социальной сети ВКонтакте, Одноклассники. В АИС Орлёнок загружается только ссылка на видео. Доступ к видео должен быть открыт для любых пользователей. В случае некорректной ссылки заявка будет отклонена.

3.3. Критерии оценки Конкурсного задания (максимально – 90 баллов):

3.3.1. Критерии оценки пластического этюда:

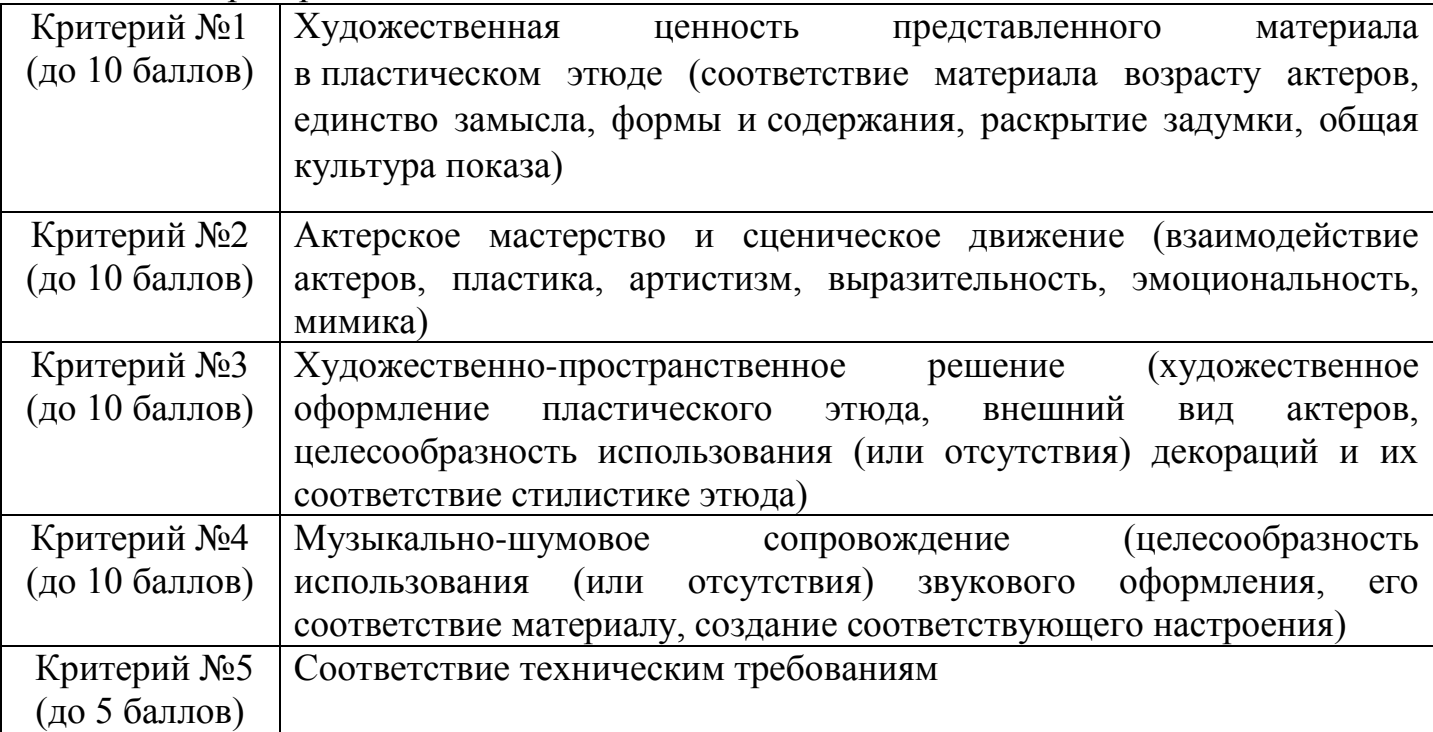

#### 3.3.2. Критерии оценки выразительного чтения произведения:

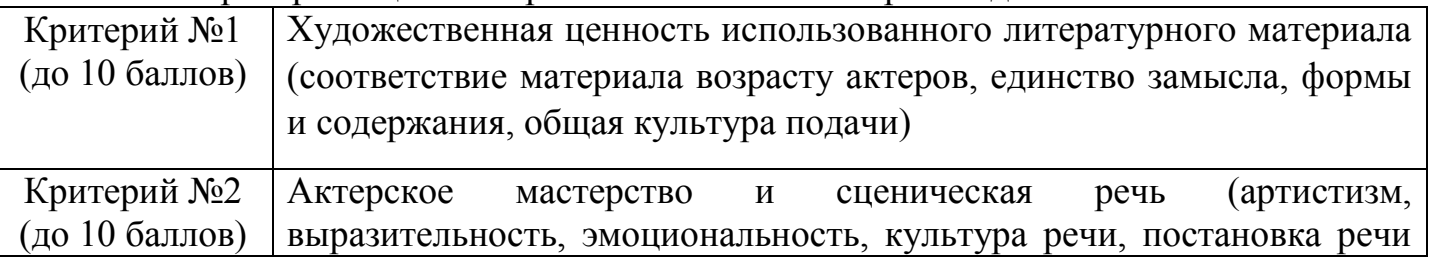

ODAËHOK

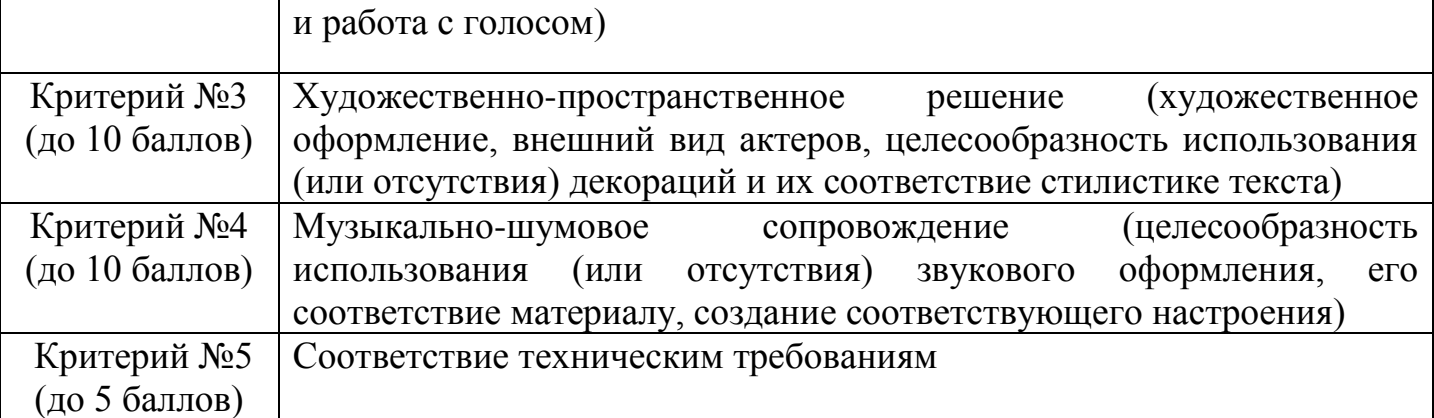

3.4. В состав конкурсной комиссии входят:

Попова Екатерина Сергеевна – начальник отдела по работе с ВДЦ ФГБУ «Росдетцентр»;

Щирова Ирина Юрьевна – заместитель начальника отдела по работе с ВДЦ ФГБУ «Росдетцентр»;

Пахомова Юлия Владимировна – методист отдела методического обеспечения ФГБУ «Росдетцентр»;

Исаков Михаил Николаевич – ведущий специалист отдела по работе с ВДЦ ФГБУ «Росдетцентр»;

Гончарова Нино Александровна – специалист отдела по работе с ВДЦ ФГБУ «Росдетцентр»;

Кузнецов Платон Юрьевич – специалист отдела по работе с ВДЦ ФГБУ «Росдетцентр»;

Кутукова Наталья Константиновна – начальник управления национальных проектов и программ ФГБУ «Росдетцентр»;

Тышкевич Анастасия Александровна – специалист отдела реализации проектов и программ в сфере патриотического воспитания граждан ФГБУ «Росдетцентр»;

Земцева Лариса Владимировна – методист федерального ресурсного центра дополнительного образования художественной направленности ФГБУК «ВЦХТ»;

Галеев Виктор Рамильевич – педагог дополнительного образования ГБУ ДО «Дворец детского (юношеского) творчества Кировского района Санкт-Петербурга»;

Задубровский Андрей Андреевич – педагог дополнительного образования ГБПОУ «Воробьевы горы»;

Жихарева Елена Владимирова – директор МБУ ДО «Центр эстетического воспитания», художественный руководитель Образцового коллектива театр ШЭСТ;

Глазунова Анастасия Сергеевна – педагог-организатор МБОУ средняя общеобразовательная школа № 142 г. Новосибирска;

Камбалина Ольга Михайловна – учитель русского языка и литературы, педагогорганизатор МАОУ «Средняя общеобразовательная школа №112 с углубленным изучением информатики» г. Новокузнецка;

Беликов Андрей Николаевич – проректор по международным связям, творческой деятельности, информационной, молодежной, социальной политике, директор учебного театра ФГБОУ ВО «Театральный институт имени Бориса Щукина при Государственном академическом театре имени Евгения Вахтангова»;

Стасюк Валентин Валерьевич – педагог по актерскому мастерству ФГБОУ ВО «Театральный институт имени Бориса Щукина при Государственном академическом театре имени Евгения Вахтангова»;

Русанова Екатерина Олеговна – начальник детского лагеря «Стремительный» ФГБОУ ВДЦ «Орлёнок».

Каждую конкурсную работу будут оценивать три эксперта из числа конкурсной комиссии. Итоговый балл за выполнение конкурсного задания вычисляется АИС Орлёнок по специальной формуле, учитывая оценку каждого эксперта.

3.5. Конкурсная комиссия имеет право в случае необходимости запрашивать у участников дополнительные материалы или разъяснения, касающиеся конкурсного задания.

## **4. Подведение итогов Конкурса**

4.1. Итоговое количество баллов за участие в Конкурсе определяется совокупностью оценок за портфолио и выполнение конкурсного задания. Победителями объявляются коллективы, набравшие наибольшее количество баллов.

4.2. При одинаковом количестве баллов победителем объявляется коллектив, который представил конкурсные документы в более ранний срок.

4.3. Победитель Конкурса (участник коллектива – победителя) получает бесплатную путёвку в ВДЦ «Орлёнок» для участия в тематической дополнительной общеразвивающей программе «Форум школьных театров». Оплата проезда и сопровождение победителей Конкурса осуществляется за счёт направляющей стороны (родителей). Участие руководителей коллективов в смене не предусмотрено.

4.4. Победитель Конкурса может стать участником дополнительной общеразвивающей программы, проводимой на базе ФГБОУ ВДЦ «Орлёнок», только один раз в календарный год. В случае отказа от путёвки, иная форма поощрения победителя не предоставляется.

4.5. Организатор Конкурса размещает информацию о его результатах на официальном сайте [www.center-orlyonok.ru](http://www.center-orlyonok.ru/) и в информационных источниках Партнёров [http://rusdetcenter.ru/,](http://rusdetcenter.ru/) [https://vk.com/rosdetcenter,](https://vk.com/rosdetcenter) [https://vcht.center/,](https://vcht.center/) [https://vk.com/tvoi\\_navigator\\_rdc.](https://vk.com/tvoi_navigator_rdc)

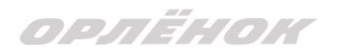

#### СОГЛАСИЕ на использование и обработку персональных данных

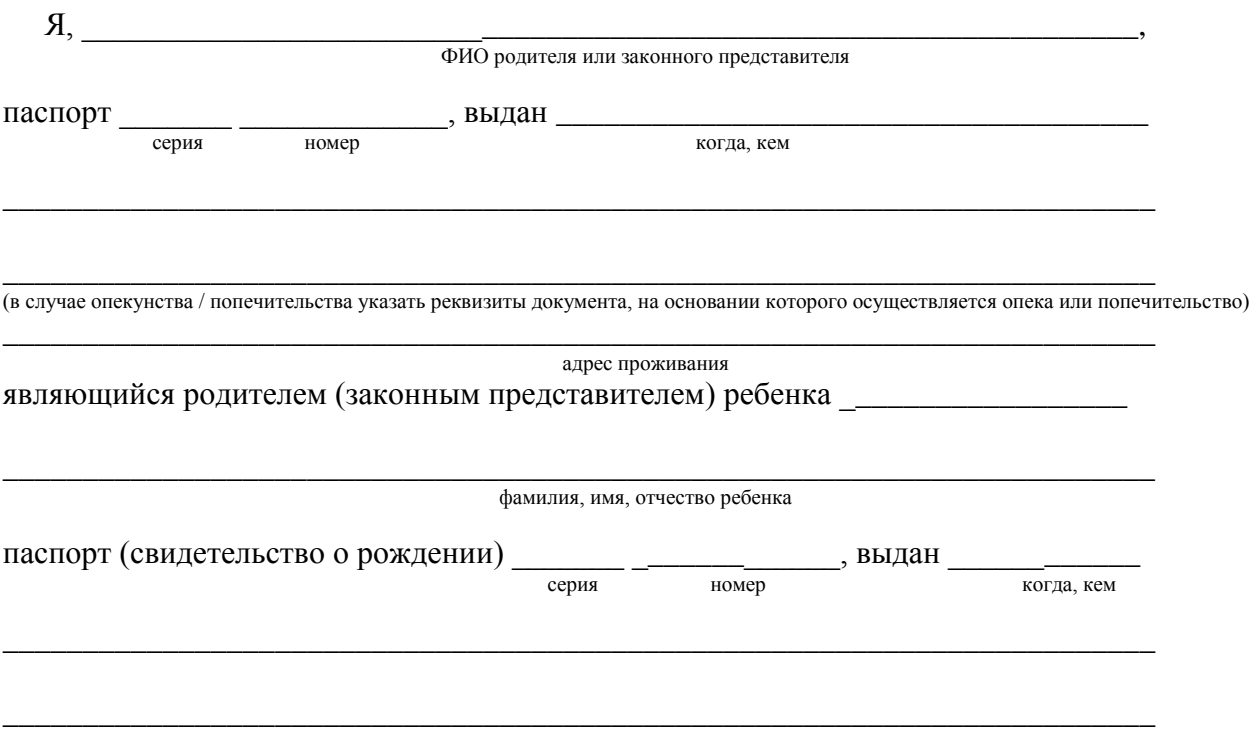

#### адрес проживания

на основании Семейного кодекса РФ и Федерального закона от 27.07.2006 г. № 152-ФЗ «О персональных данных» даю согласие на обработку своих персональных данных и персональных данных ребенка (далее Ребенок) федеральному государственному бюджетному образовательному учреждению «Всероссийский детский центр «Орленок» (далее Центр), расположенному по адресу: 352842, Россия, Краснодарский край, Туапсинский район, в связи с направлением Ребенка в ВДЦ «Орленок» для обучения по реализуемой в Центре образовательной программе.

Перечень своих персональных данных, на обработку которых даю согласие: фамилия, имя, отчество, серия и номер паспорта, сведения о выдаче паспорта, включая дату выдачи и код подразделения, место регистрации и место фактического проживания, номер домашнего и мобильного телефона, место работы, занимаемая должность, номер служебного телефона, дополнительные данные, которые я сообщил(а) в заявлении, договоре, других заполняемых мною документах.

Перечень персональных данных Ребенка, на обработку которых даю согласие: фамилия, имя, отчество, школа, класс, домашний адрес, дата регистрации по месту проживания, дата рождения, место рождения, серия и номер паспорта (свидетельства о рождении), сведения о выдаче паспорта (свидетельства о рождении), включая дату выдачи и код подразделения, серия и номер миграционной карты, вида на жительство, разрешения на временное проживание, телефон, адрес электронной почты, результаты участия Ребенка в различных олимпиадах, смотрах, конкурсах, соревнованиях и т.п., сведения о размере одежды, сведения о состоянии здоровья, дополнительные данные, которые я сообщил (а) в заявлении, договоре, других заполняемых мною документах.

Вышеуказанные персональные данные представлены с целью: использования ФГБОУ ВДЦ «Орленок» для формирования образовательным учреждением единого банка данных контингента детей в целях осуществления образовательной деятельности, индивидуального учета результатов усвоения детьми образовательных программ, хранения в архивах сведений об этих результатах; фото и видео съемки моего ребенка во время участия в образовательных программах и проектах, реализуемых в ФГБОУ ВДЦ «Орленок»; использования фото, видео и информационных материалов для коммерческих, рекламных и промо целей, связанных с деятельностью ФГБОУ ВДЦ «Орленок»; использования при наполнении информационных ресурсов – сайта образовательного учреждения www.center-orlyonok.ru и печатных СМИ.

Я даю разрешение на безвозмездное использование фото- и видеоматериалов, а также других информационных материалов с участием моего ребенка во внутренних и внешних коммуникациях, фотографии и изображение могут быть скопированы, представлены и сделаны достоянием общественности или адаптированы для использования любыми СМИ и любым способом, в частности в рекламных буклетах и во всех средствах массовой информации, ТВ, кинофильмах, видео, в Интернете, листовках, почтовых рассылках, каталогах, постерах, промо статьях, рекламной кампании, на упаковке, и т.д. при условии, что произведенные фотографии и видео не нанесут вред достоинству и репутации моего ребенка.

С вышеуказанными персональными данными могут быть совершены следующие действия: сбор, систематизация, накопление, автоматизированная обработка, хранение, уточнение (обновление, изменение), использование, передача вышеуказанных данных по запросу вышестоящей организации, по письменному запросу уполномоченных организаций, обезличивание и уничтожение персональных данных.

Я даю согласие на передачу всего объема персональных данных: в архив учреждения и (при необходимости) в другие архивы для хранения; транспортным компаниям; туристским и страховым компаниям; миграционной службе; медицинским и лечебным организациям и учреждениям; иным юридическим и физическим лицам – исключительно для нужд обеспечения участия Ребенка в образовательных программах (при обязательном условии соблюдения конфиденциальности персональных данных), а также на блокирование и уничтожение персональных данных.

Я согласен (-сна), что обработка персональных данных может осуществляться как с использованием автоматизированных средств, так и без таковых.

Данное согласие действует на весь период пребывания Ребенка в ФГБОУ ВДЦ «Орленок» и срок хранения документов в соответствии с архивным законодательством.

Я оставляю за собой право отозвать настоящее согласие, письменно уведомив об этом ФГБОУ ВДЦ «Орленок». В случае получения моего письменного заявления об отзыве настоящего согласия ФГБОУ ВДЦ «Орленок» обязан прекратить обработку или обеспечить прекращение обработки персональных данных и уничтожить или обеспечить уничтожение персональных данных в срок, не превышающий 30 дней с даты поступления указанного отзыва. Об уничтожении персональных данных ФГБОУ ВДЦ «Орленок» обязан уведомить меня в письменной форме.

«\_\_\_\_» \_\_\_\_\_\_\_\_\_\_\_\_\_ 202\_\_\_ г.\_\_\_\_\_\_\_\_\_\_\_\_\_\_\_\_ / \_\_\_\_\_\_\_\_\_\_\_\_\_\_\_\_\_\_\_\_\_\_\_\_\_ Подпись Фамилия, инициалы

# **Инструкция по работе в Автоматизированной информационной системе ФГБОУ ВДЦ «Орлёнок»**

Вход в Автоматизированную информационную систему ВДЦ «Орлёнок» осуществляется по ссылке<http://orlyonok.admin.pba.su/Account/Register>

**Уважаемые руководители коллективов!** Если вы и ваши дети уже регистрировались в АИС Орлёнок, то вам не надо проходить регистрацию, вы просто входите в систему, используя логин и пароль. Если вы по какой-то причине потеряли/забыли данные для входа, то напишите запрос на почту konkurs@orlyonok.ru, указав ФИО и субъект РФ и мы восстановим вам доступ.

Большая просьба передать инструкцию детям/родителям детей, т.к. они не смогут корректно зарегистрироваться и подтвердить участие в коллективе без этой инструкции.

При первом входе пользователю необходимо зарегистрироваться в системе, нажав на кнопку «Регистрация»[\(Рисунок 1\)](#page-8-0).

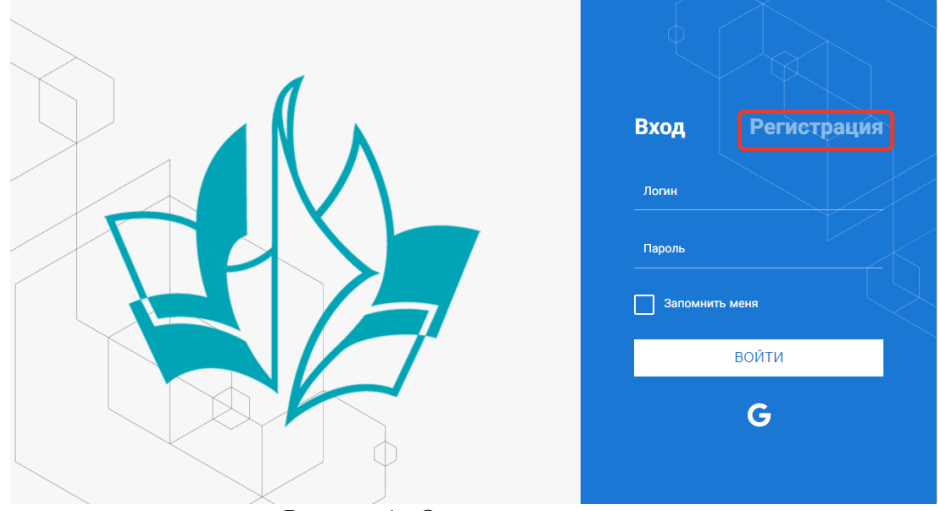

Рисунок 1– Окно входа в систему

В окне регистрации заполнить поля формы и нажать кнопку «Отправить».

<span id="page-8-0"></span>В дальнейшем для входа в систему необходимо будет ввести логин (зарегистрированная почта), пароль и нажать кнопку «Войти».

**Обращаем внимание, что система не предполагает восстановление пароля. Поэтому необходимо запомнить логин (адрес электронной почты) и пароль, указанные при регистрации.**

После успешной регистрации в системе необходимо выбрать профиль. Участники коллектива регистрируется под профилем «Ребёнок», а для подачи коллективной заявки необходимо зайти под профилем «Руководитель коллектива». (Рисунок 2).

ORAËMOM

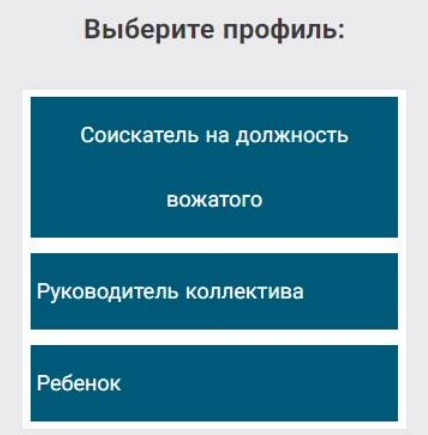

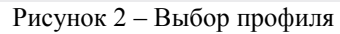

В открывшемся окне профиля необходимо заполнить все поля, а также загрузить заполненное согласие на использование и обработку персональных данных и своё фото. После заполнения полей необходимо нажать на кнопку «Сохранить и закрыть» (Рисунок 3).

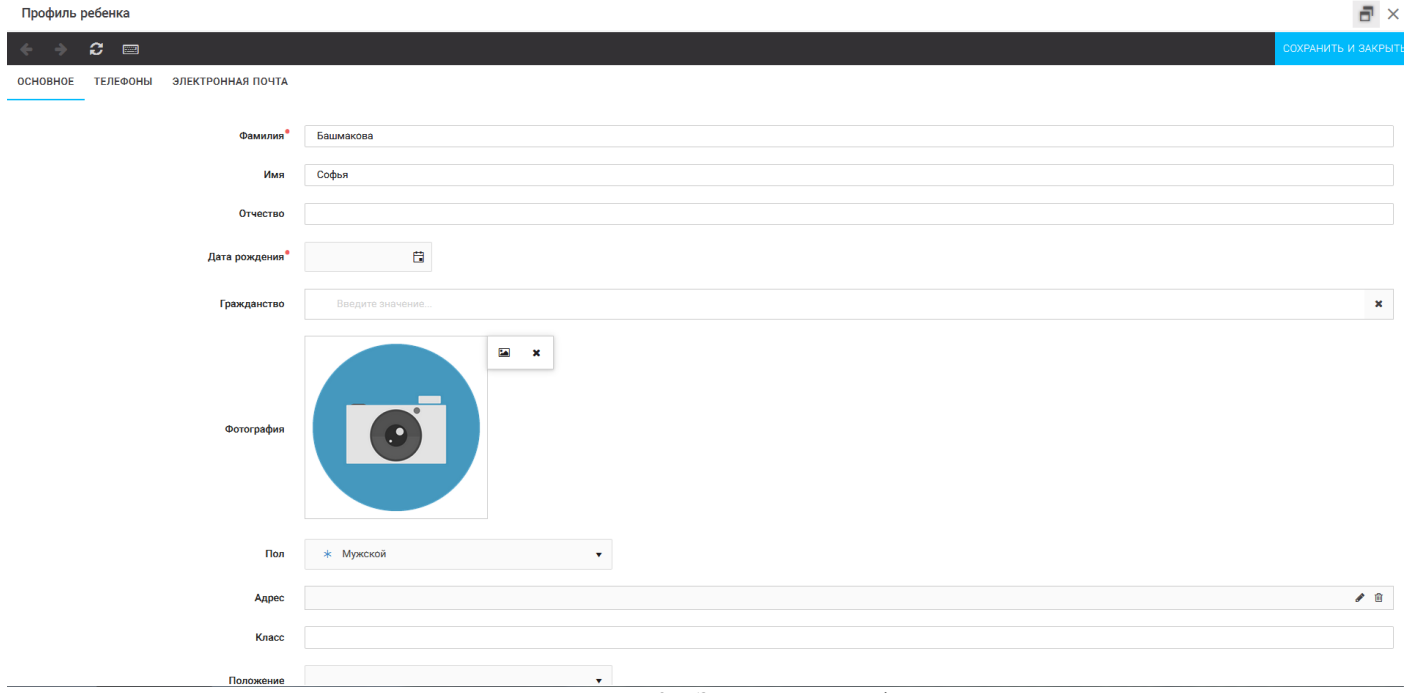

Рисунок 3 – Заполнение профиля

## **2. Создание коллектива.**

Внимание!!! В каждом положении указано определённое количество человек, которое может принимать участие в коллективе и конкурсе. Если у руководителя есть несколько коллективов (например, младший, средний, старший составы), то необходимо создавать разные коллективы. Они могут иметь одно название, но в скобках просим указать отличительный признак (например, возраст).

Выбрать в пункте меню строку «Коллектив», в открывшемся окне нажать значок «+» (Рисунок 4).

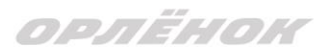

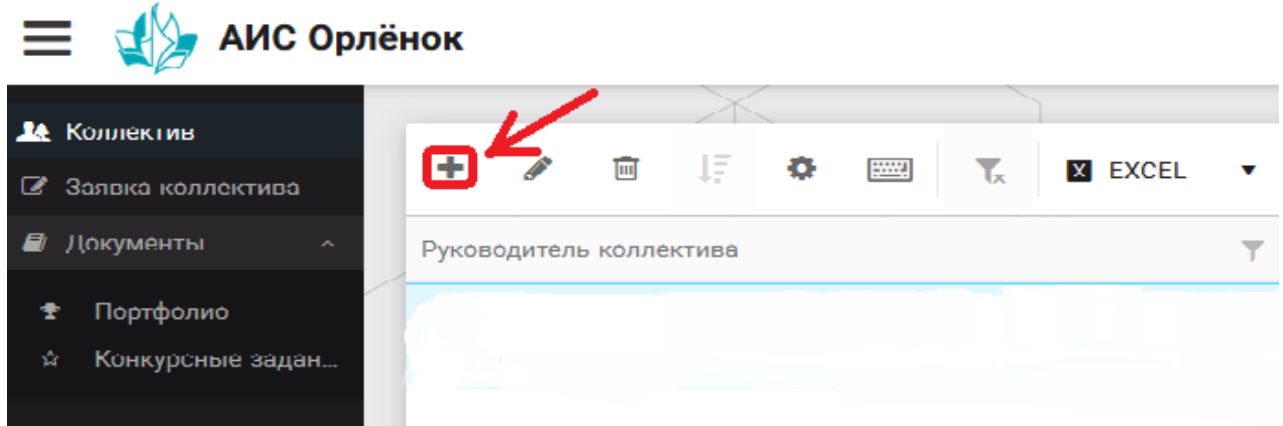

Рисунок 4 – Создание коллектива

В открывшемся окне необходимо заполнить все поля во вкладке «Основное». Обратите внимание, что в строке «Количество участников» необходимо указать то количество участников, которое принимает участие в конкурсе и готово приехать в «Орлёнок» в случае победы. Количество участников коллектива не должно противоречить количеству человек в коллективе, указанных в Положении. После заполнения полей необходимо нажать на кнопку «Сохранить» (Рисунок 5).

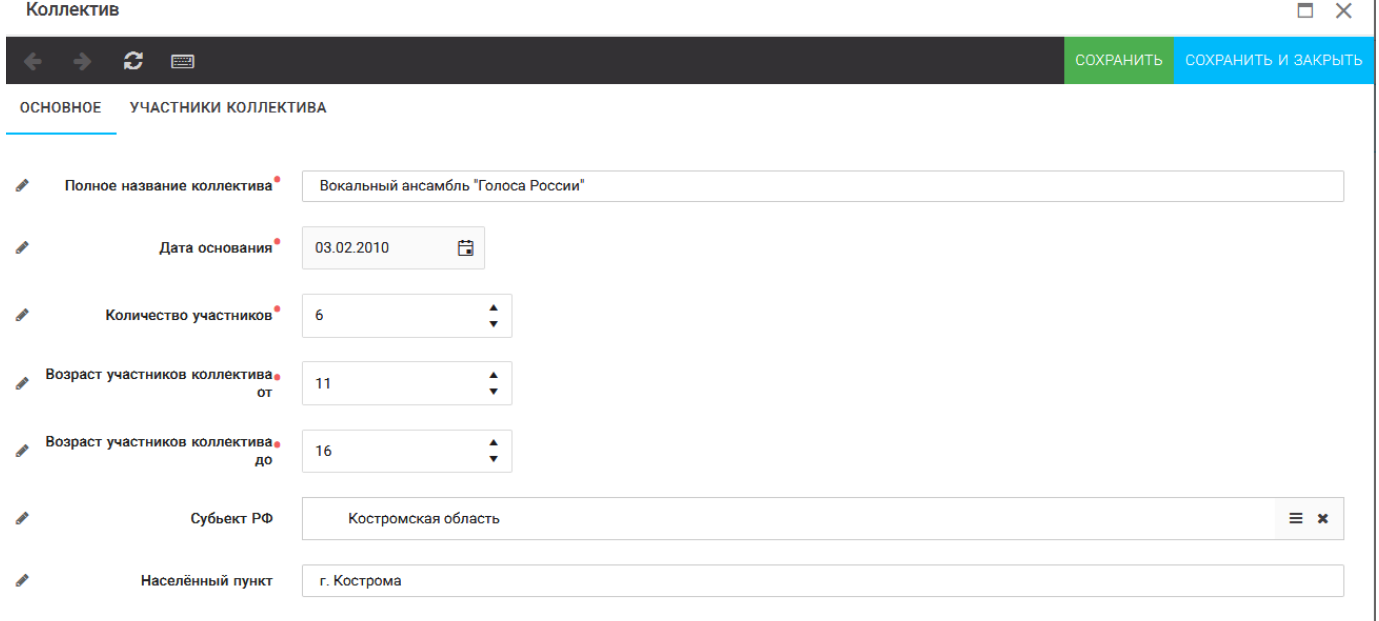

#### Рисунок 5 – Информация о коллективе

После сохранения данных в данном окне появится кнопка «Добавить участников коллектива» (Рисунок 6). К этому моменту все дети коллектива должны зарегистрироваться в АИС «Орлёнок» (см. пункт 1. Регистрация/вход в систему. Заполнение профиля).

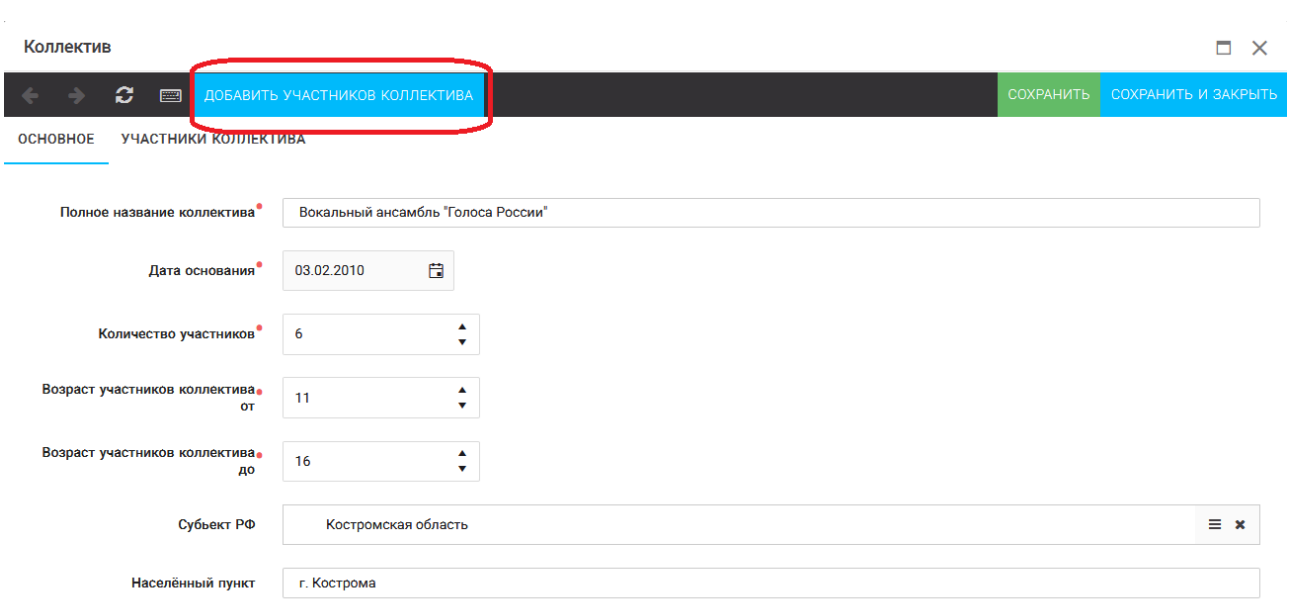

OPAËHOK

Рисунок 6 – Кнопка «Добавить участников коллектива»

## **3. Добавление участников коллектива.**

Для того чтобы добавить в созданный коллектив участников, необходимо, чтобы каждый ребёнок самостоятельно зарегистрировался в АИС «Орлёнок» под профилем «Ребёнок». После того, как руководитель коллектива убедится, что все его дети зарегистрированы в системе, можно продолжать работу в АИС.

В пункте меню «Коллектив» необходимо нажать на кнопку «Добавить участников коллектива» (Рисунок 6).

Добавить участников коллектива можно из общего списка, впечатав фамилию участника в строку поиска (Рисунок 7).

|        |                      |                                         |          |                 |               |                |                          | BHEPATH                  |
|--------|----------------------|-----------------------------------------|----------|-----------------|---------------|----------------|--------------------------|--------------------------|
| ٠      | $\overline{[m]}$     | <b>上登图</b> 下<br>$X$ EXCEL $\rightarrow$ | Поиск    | $\times$        |               |                |                          |                          |
| $\Box$ | Фотог                | <b>ONO</b>                              | $Т$ Пол  | ▼ Дата рождения | ▼ Гражданство | $Y$ Класс      | <b>T</b> Положение<br>Υ. | Иностранный язык         |
| $\Box$ | <b>TO</b>            | Жуков Егор                              | *Мужской | 13.08.2005      | Россия        | 11             | *Без особенностей        | $\overline{\phantom{a}}$ |
| $\Box$ | <b>TO</b>            | Воробьева Юля Александровна             | *Женский | 12.07.2005      | Россия        | 5              | *Без особенностей        | Английский               |
| $\Box$ | $\overline{\bullet}$ | Андреева Кристина                       | *Женский | 19.04.2005      | Россия        | 6              | *Без особенностей        |                          |
| $\Box$ | <b>TO</b>            | Пушкин Александр Сергеевич              | *Мужской |                 |               |                |                          |                          |
| $\Box$ | $\overline{\bullet}$ | Тестов Ярослав                          | *Мужской | 16.07.2009      |               | $\overline{2}$ | *Из неполной семьи       |                          |
| lo     | $\blacksquare$       | Иванова Елена Ивановна                  | *Женский | 25.07.2004      |               | $\overline{7}$ | *Без особенностей        |                          |
| $\Box$ | $\bullet$            | Куролесов Макар Олегович                | *Мужской | 06.06.2000      |               |                |                          |                          |
| $\Box$ | <b>TO</b>            | Звенигора Антон                         | *Мужской |                 |               |                |                          |                          |

Рисунок 7 – Поиск и добавление участников коллектива

# **4. Подтверждение ребёнком участия в коллективе.**

Участнику коллектива необходимо зайти в свой профиль и в строке меню «Мои коллективы» нажать кнопку «Приглашения» (Рисунок 8).

OPAËHOK

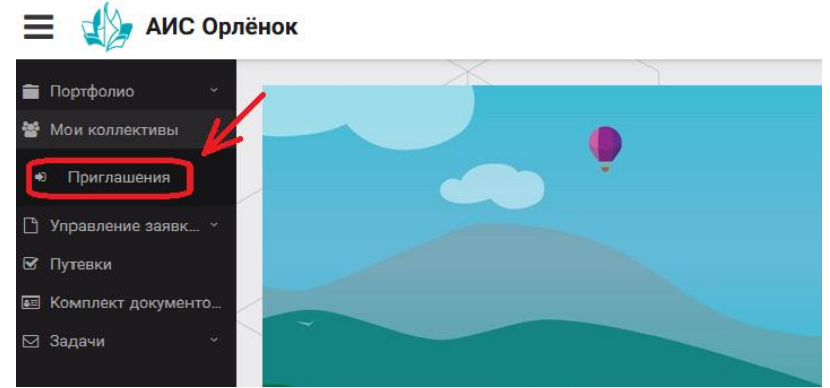

Рисунок 8 – Подтверждение участия в коллективе

В открывшемся окне необходимо дважды нажать на строку с ФИО ребёнка  $=$   $\sqrt{k}$  AMC Operations

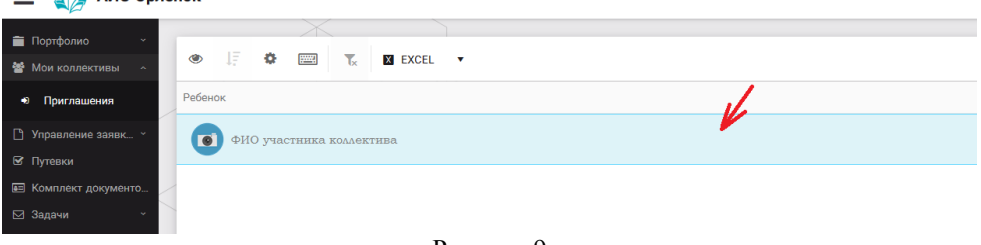

Рисунок 9

После чего откроется следующее окно «Ребёнок в коллективе» (Рисунок 10). Необходимо нажать на кнопку «Подтвердить добавление в коллектив».

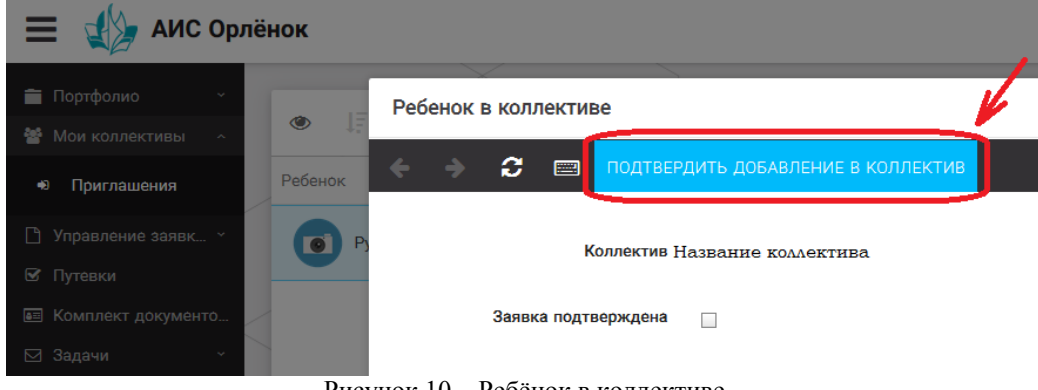

Рисунок 10 – Ребёнок в коллективе

Это очень важный момент, без подтверждения участия ребёнок не сможет получить путёвку.

## **5. Загрузка конкурсных материалов**

**Обращаем внимание, что в инструкции в качестве примера используется личный кабинет индивидуального участника. Руководитель коллектива проходит аналогичные шаги и действия в своём личном кабинете.**

#### **5.1. Достижения**

1. Выбрать в пункте меню «Портфолио» строку «Достижения». И в открывшемся окне нажать на значок «+» (Рисунок 11).

OPAËHOK

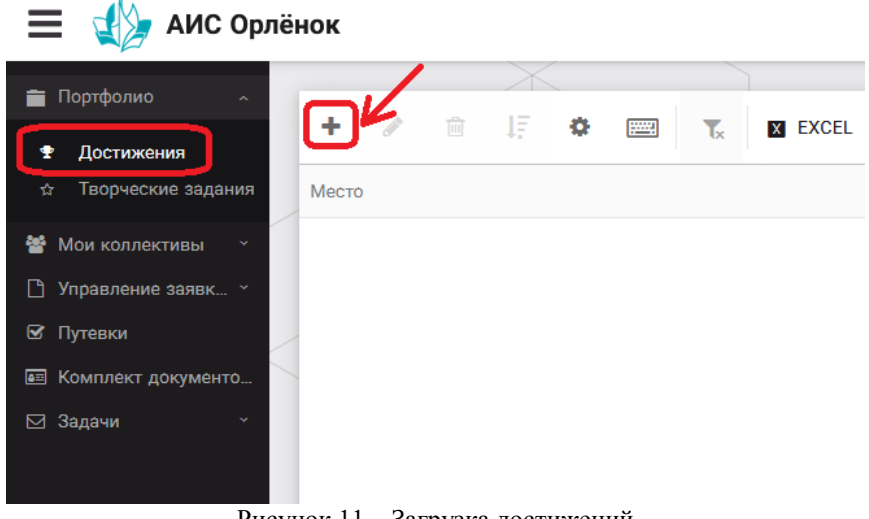

Рисунок 11 – Загрузка достижений

2. В открывшемся окне «Мастер – Портфолио» необходимо последовательно пройти все шаги, заполнив соответствующие поля.

Шаг 1: заполнение названия достижения и загрузка отсканированного достижения. Если результаты опубликованы на каком-либо интернет ресурсе, то вы можете указать ссылку (Рисунок 12).

В поле «Название конкурса из диплома/грамоты» необходимо указать полное наименование (например, «Муниципальный этап Всероссийского конкурса «Самый умный»).

После заполнения полей необходимо нажать кнопку «Далее».

| Мастер - Портфолио                       |         |                     |                    | $\Box$<br>$\mathsf{X}$ |
|------------------------------------------|---------|---------------------|--------------------|------------------------|
| $2 \quad 3 \quad 4$<br>$\mathbf{1}$      | ← НАЗАД | $\rightarrow$ далее | <b>У ЗАВЕРШИТЬ</b> |                        |
| Основная информация                      |         |                     |                    |                        |
| Название конкурса из-<br>грамоты/диплома |         |                     |                    |                        |
| Скан. копия документа                    |         |                     | 土                  | $\mathbf x$            |
| Ссылка                                   |         |                     |                    |                        |
| Комментарий                              |         |                     |                    | w.                     |
|                                          |         |                     |                    |                        |

Рисунок 12 – Основная информация о достижении

Шаг 2: выбрать категорию портфолио. Для этого необходимо выбрать «Награды» и нажать на кнопку «Далее» (Рисунок 13).

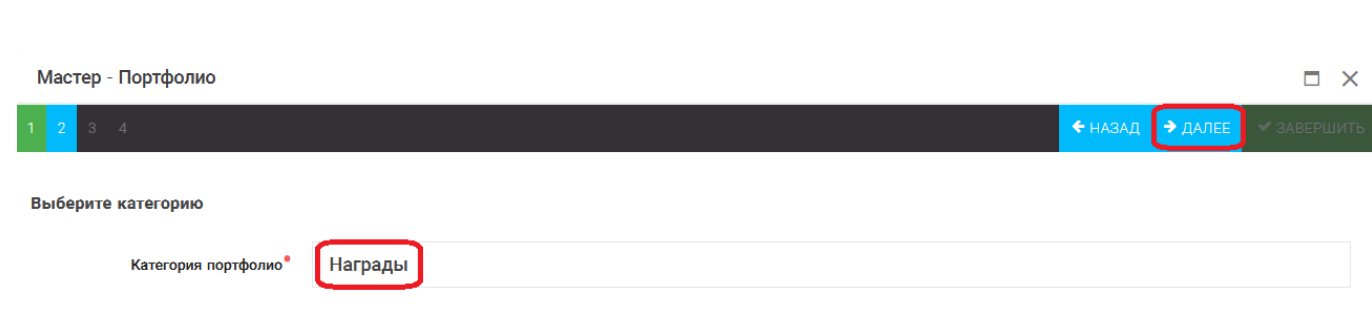

ORAËHOK

Рисунок 13 – Выбор категории портфолио

Шаг 3: выбрать уровень достижения (муниципальный, региональный, всероссийский, международный). Обратите внимание на корректность вашего выбора. Если конкурс Всероссийский, но вы участвовали в муниципальном этапе, то выбирать необходимо муниципальный этап. После выбора уровня достижения необходимо нажать на кнопку «Далее» (Рисунок 14).

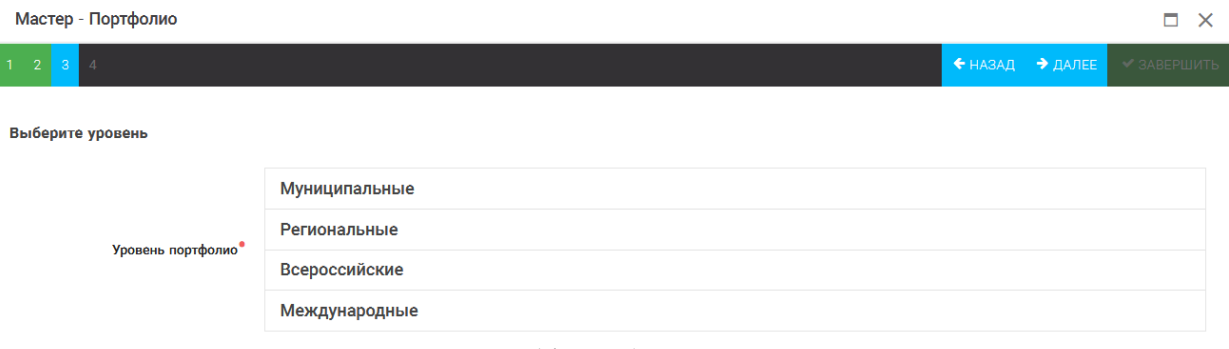

Рисунок 14 – Выбор уровня достижения

Шаг 4: выбор места (Гран-при, 1, 2, 3 место, участие); после выбора соответствующей награды необходимо нажать на кнопку «Завершить» (Рисунок 15).

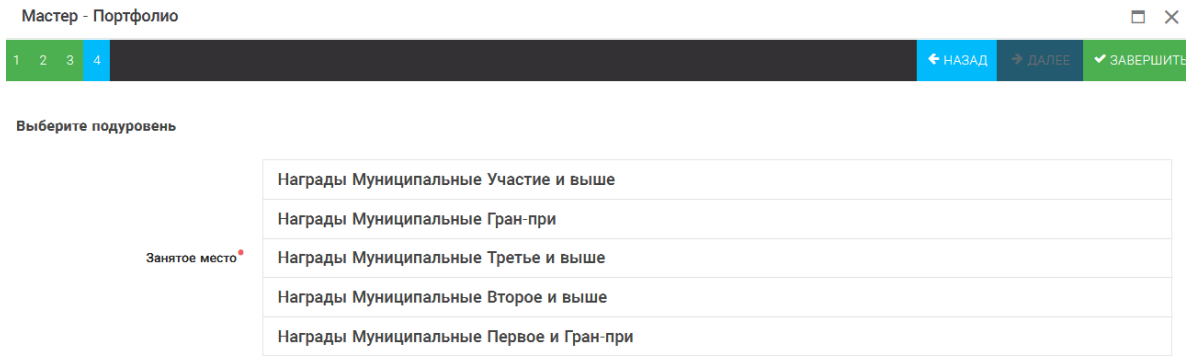

Рисунок 15 – Выбор места

Загруженное достижение отображается в папке «Достижения» (Рисунок 16).

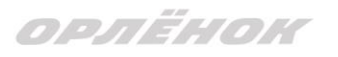

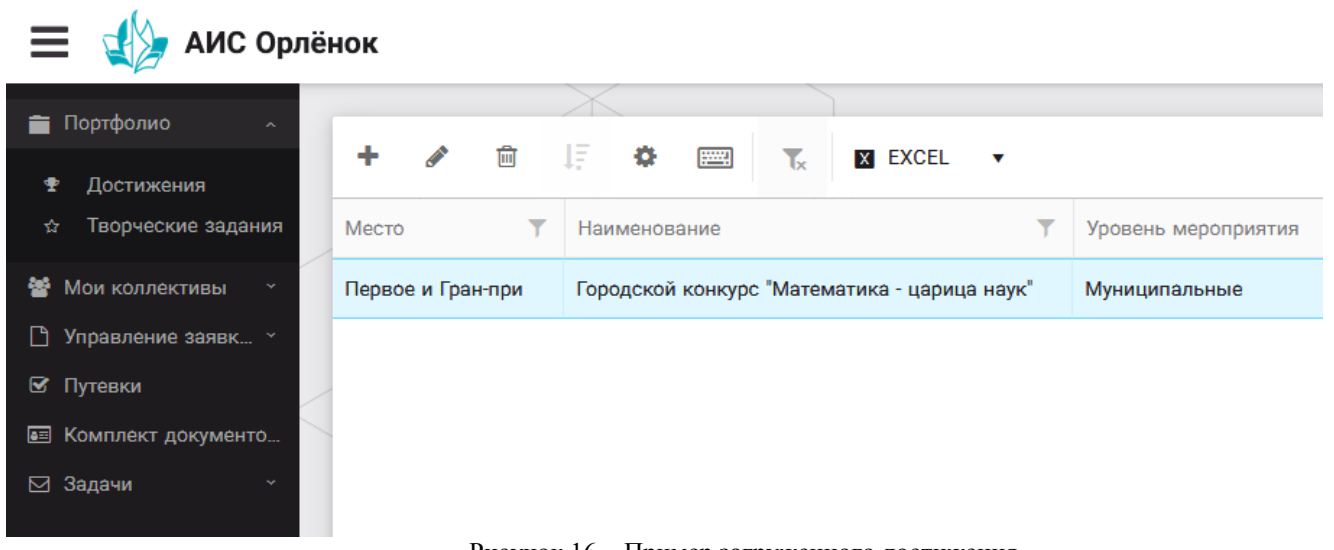

Рисунок 16 – Пример загруженного достижения

## **2.2. Конкурсное задание**

1. Выбрать в пункте меню «Портфолио» строку «Творческие задания». И в открывшемся окне нажать на значок «+» (Рисунок 17).

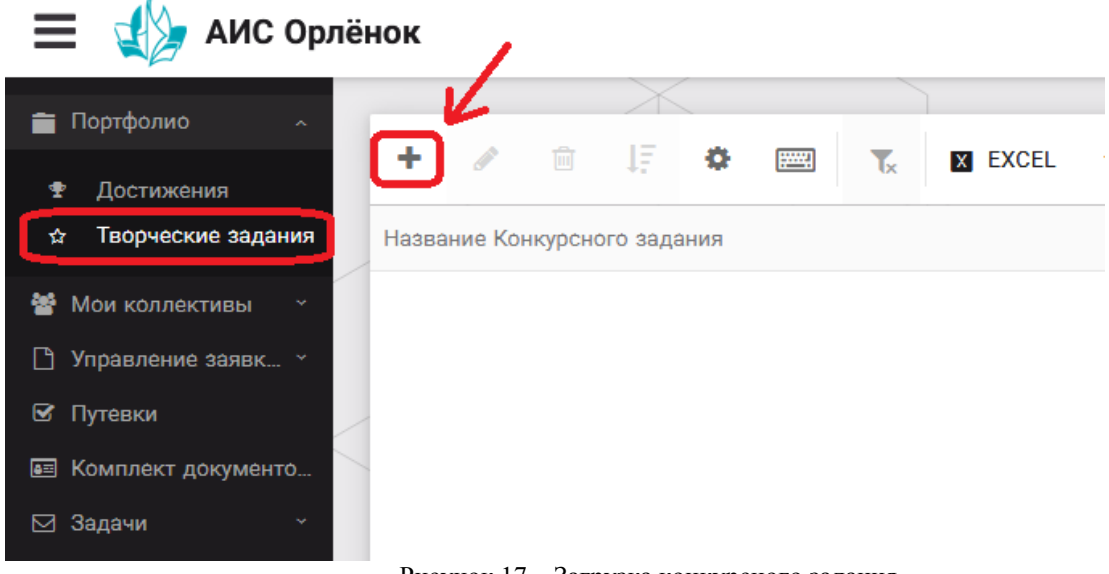

Рисунок 17 – Загрузка конкурсного задания

2. В открывшемся окне «Новое конкурсное задание» заполнить поле «Название Конкурсного задания» (например, «Выступление», «Сюжет», «Статья в школьной газете» и т.д.) и нажать «Сохранить» (Рисунок 18).

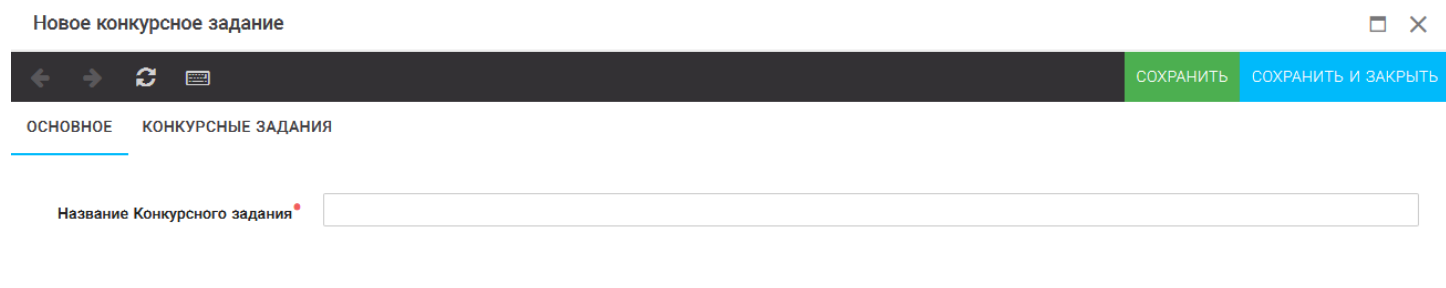

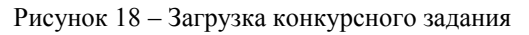

3. Нажать на закладку «Конкурсное задание» и в появившемся окне нажать на «+» (Рисунок 19). Система позволяет загрузить в качестве конкурсного задания несколько файлов.

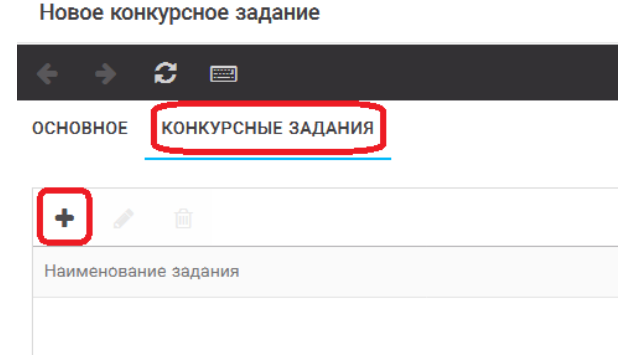

Рисунок 19 – Загрузка конкурсного задания

4. В открывшемся окне «Новое конкурсное задание» необходимо заполнить «Наименование задания» (например, название статьи, песни, сочинения и т.д.), указать ссылку на Интернет-источник, где находится конкурсное задание (Рисунок 20). После заполнения полей необходимо нажать на кнопку «Сохранить и закрыть».

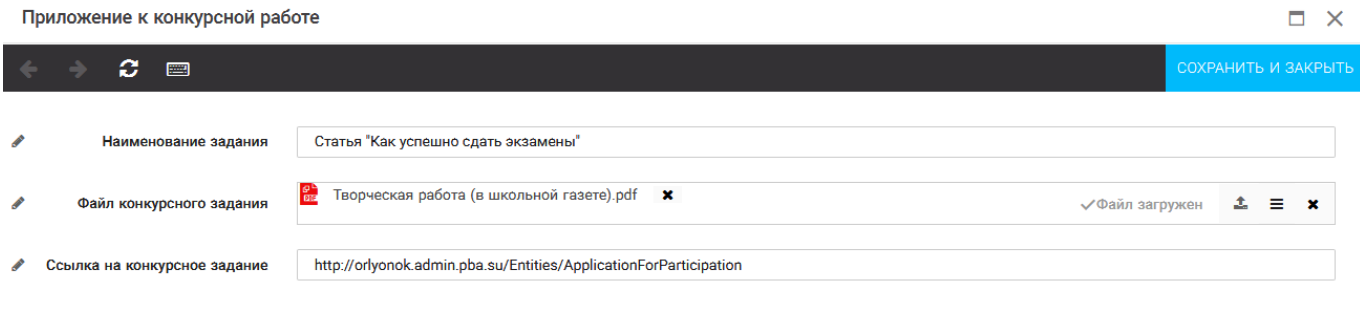

Рисунок 20 – Загрузка конкурсного задания

5. Если конкурсное задание состоит из нескольких файлов, то необходимо повторить предыдущие два шага (п.3, п.4). Прикрепив все файлы конкурсного задания, необходимо нажать на кнопку «Сохранить и закрыть» (Рисунок 21).

| Новое конкурсное задание |                                                  |                   |                                                                   |                          |                     |  |
|--------------------------|--------------------------------------------------|-------------------|-------------------------------------------------------------------|--------------------------|---------------------|--|
|                          | ø<br>圖                                           |                   |                                                                   | СОХРАНИТЬ                | СОХРАНИТЬ И ЗАКРЫТЬ |  |
|                          | <b>OCHOBHOE</b><br><b>КОНКУРСНЫЕ ЗАДАНИЯ</b>     |                   |                                                                   |                          |                     |  |
|                          | 圙                                                |                   |                                                                   |                          |                     |  |
|                          | $\overline{\phantom{a}}$<br>Наименование задания | Файл конкурсного  | Ссылка на конкурсное задание                                      | $\overline{\phantom{a}}$ |                     |  |
|                          | Статья "Как успешно сдать экзамены"              | 體                 | http://orlyonok.admin.pba.su/Entities/ApplicationForParticipation |                          |                     |  |
|                          | Фотоматериалы к статье                           | Современные орлят |                                                                   |                          |                     |  |
|                          |                                                  |                   |                                                                   |                          |                     |  |

Рисунок 21 – Сохранение конкурсного задания

Загруженное конкурсное задание отображается в папке «Творческие задания» (Рисунок 22).

ORAËHOM

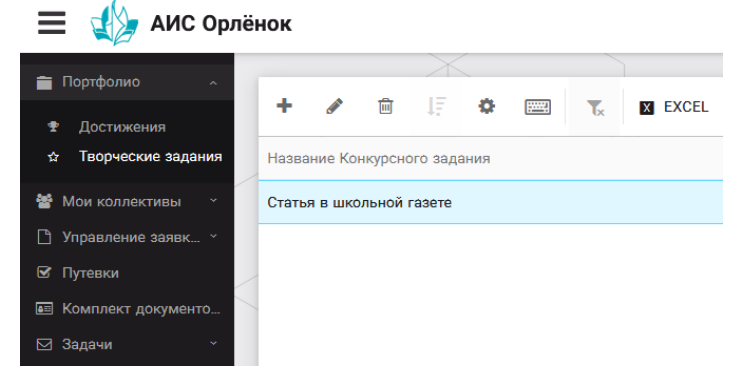

Рисунок 22 – Загруженное конкурсное задание

## **6. Подача коллективной заявки**

1. Подача заявки на конкурс осуществляется через раздел меню «Заявка коллектива» (Рисунок 23). Необходимо нажать на этот пункт меню.

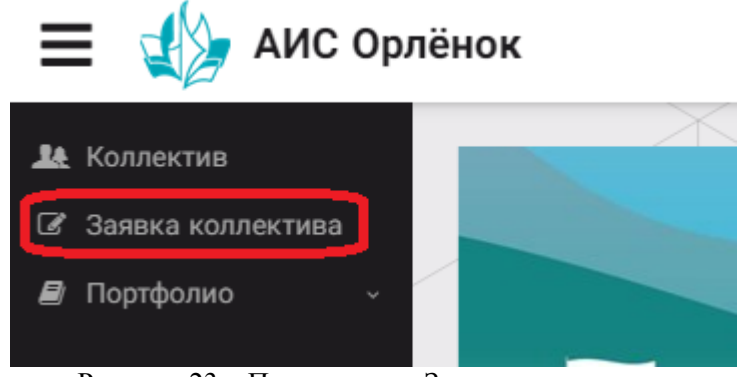

Рисунок 23 – Пункт меню «Заявка коллектива»

2. Нажав на пункт меню «Заявка коллектива», в центре экрана появится белое поле с панелью управления и столбцами. Здесь будут находится все созданные заявки. В этом разделе вы сможете проверить правильность оформления вашей заявки, а также следить за статусом заявки. Для создания новой заявки необходимо нажать «+» (Рисунок 24).

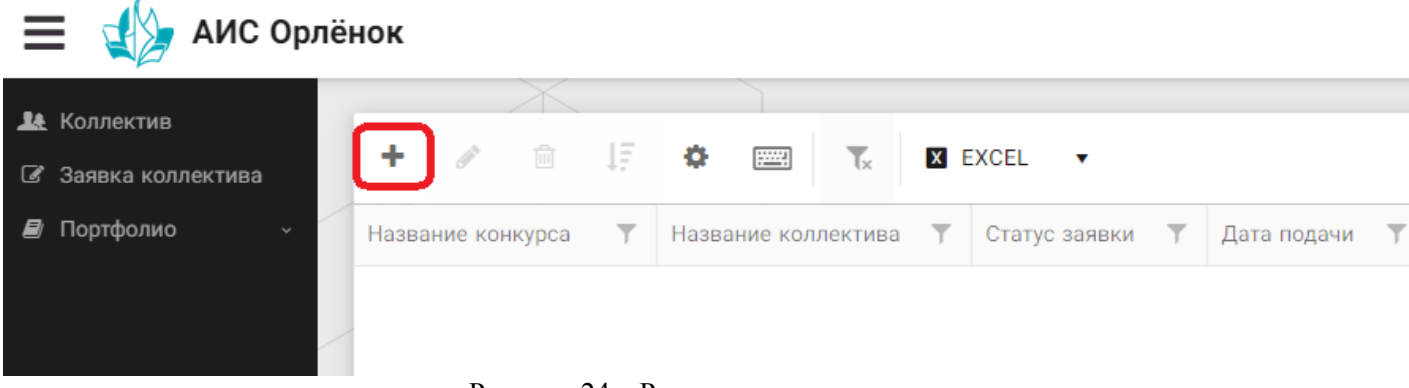

Рисунок 24 – Раздел с заявками коллектива

3. На первом шаге руководитель должен прикрепить уже созданный коллектив. Для этого необходимо щёлкнуть в строке «Выберите участвующий коллектив» и выйдут коллективы/группы, которые уже были созданы (Рисунок 25).

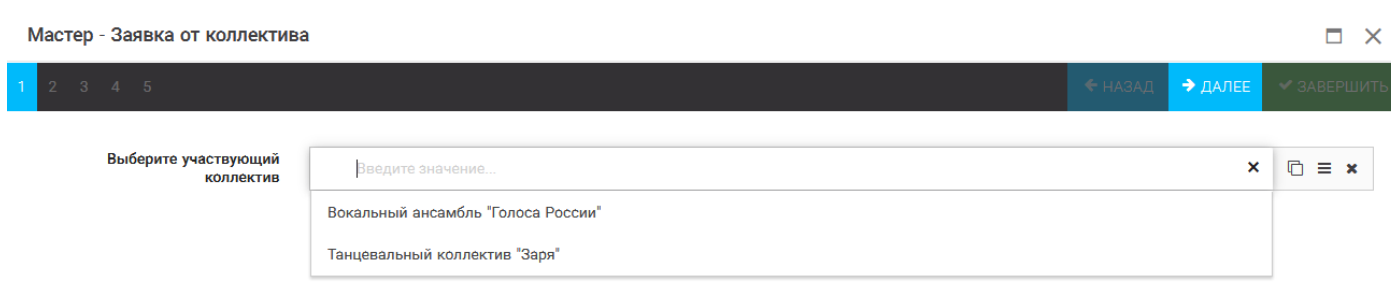

Рисунок 25 – Подача коллективной заявки. Шаг 1

Если у руководителя несколько коллективов, то необходимо подавать отдельные заявки на каждый коллектив. Напоминаем, что конкурсное задание и достижения при этом должны относиться к участникам, которые заявлены в коллективе и не повторяться.

4. В строке «Название конкурса» начать вводить название необходимого вам конкурса и выбрать его из появившегося списка. После выбора нажать на кнопку «Далее» (Рисунок 26).

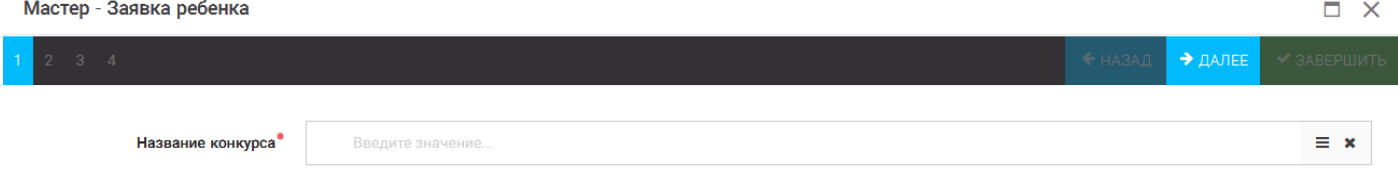

Рисунок 26 – Выбор названия конкурса

5. Из представленных номинаций выбрать необходимую и нажать на кнопку «Далее» (Рисунок 27).

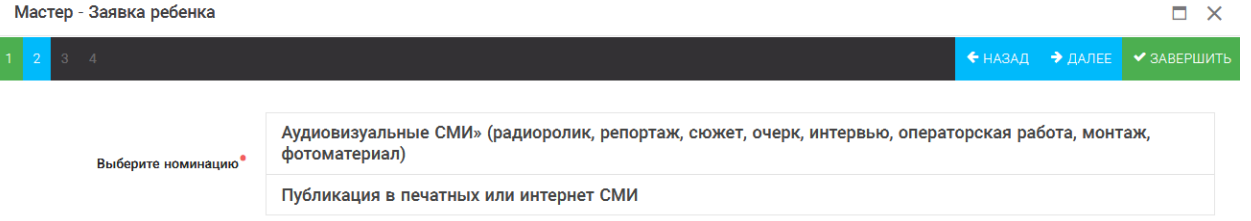

Рисунок 27 – Выбор номинации

 $\Box$   $\times$ 

6. Выбрать конкурсное задание, загруженное ранее, нажав на поле «Выберите конкурсное задание». Нажать на кнопку «Далее» (Рисунок 28).

Мастер - Заявка ребенка

ORAËHOK

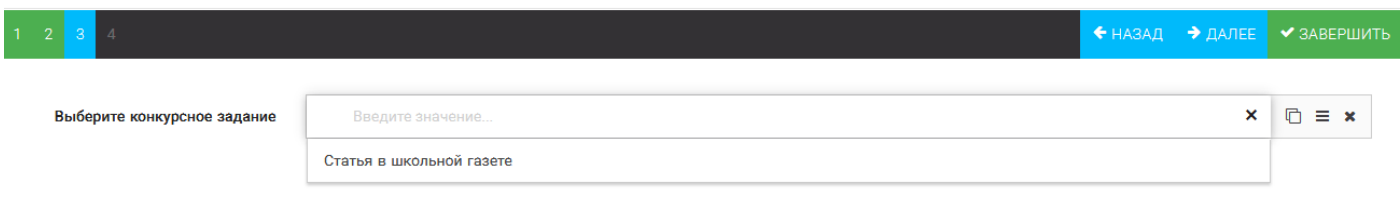

Рисунок 28 – Выбор конкурсного задания

7. Выбрать из загруженных достижений те, которые соответствуют тематике и положению конкурса.

## OPAËHOK

Обратите внимание на количество достижений, т.к. система не даст сохранить заявку, если количество выбранных достижений больше, чем требуется.

**ВАЖНО!!!** Внизу экрана вы увидите достижения, которые сами загружали. На них необходимо нажать. Выбранные достижения выделяются зелёным цветом. Если вы не выделите достижения, то они не прикрепятся к заявке и вам за них не будут начислены баллы.

После выбора достижений необходимо нажать на кнопку «Завершить» (Рисунок 29)

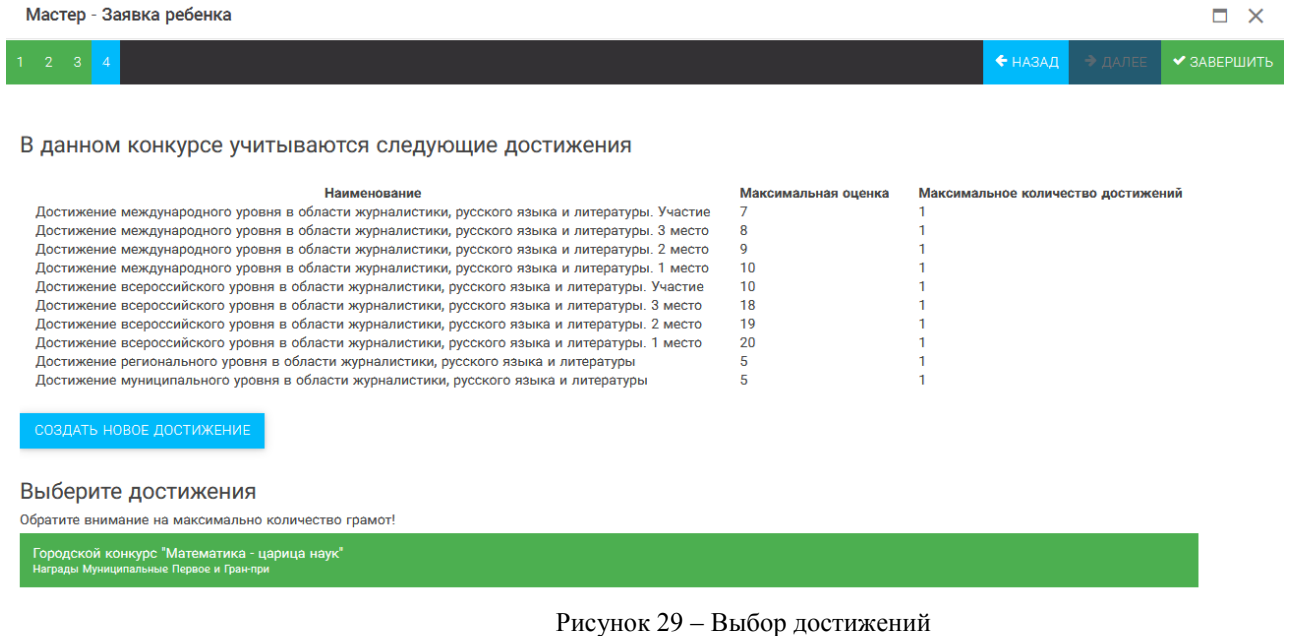

4. Созданная заявка отображается в папке «Управление заявками» (Рисунок 30).

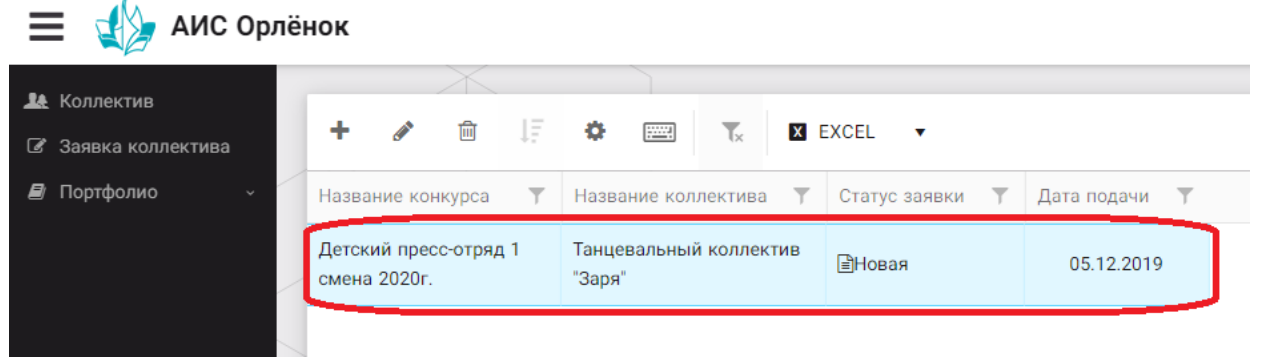

Рисунок 30 – Отображение созданной заявки

5. Обязательно проверьте, правильно ли вы оформили заявку. Для этого два раза нажмите на голубое поле. Откроется ваша заявка (Рисунок 31).

ORAËHOM

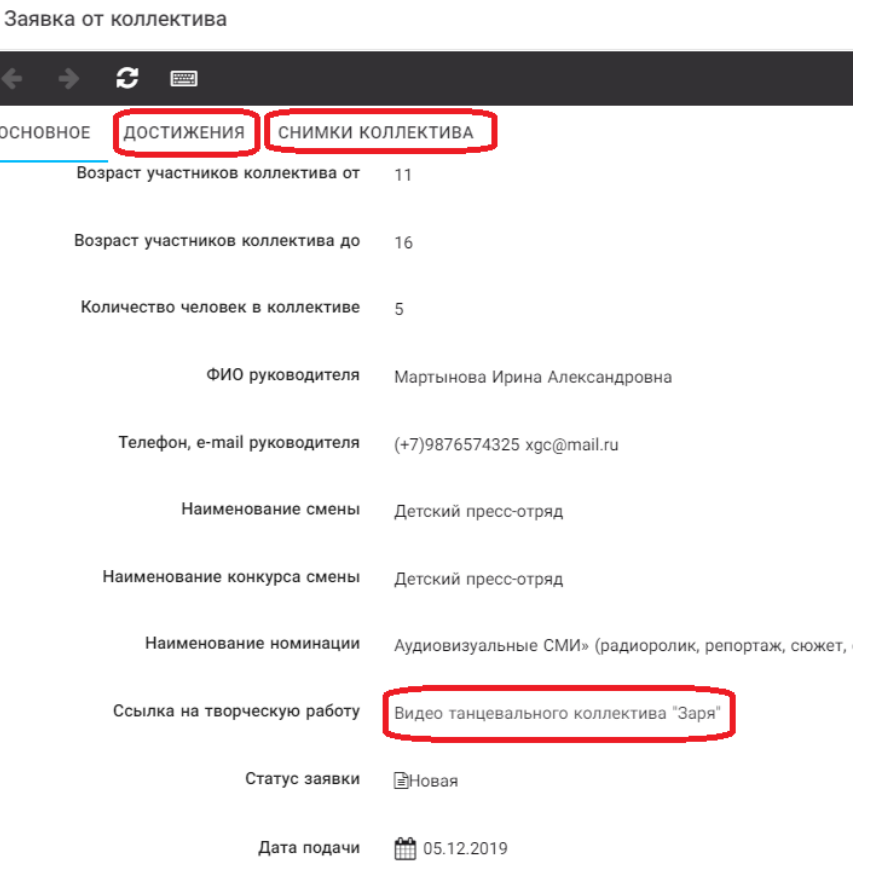

Рисунок 31 – Созданная заявка коллектива

**ВАЖНО!!!** Нажмите на обозначенные на Рисунке 31 поля и проверьте, всё ли прикрепилось к заявке. Кнопка «Достижения» - это ваши грамоты и дипломы. Кнопка «Снимки коллектива» - это информация о прикреплённых к заявке участниках, только они получат путёвки в случае победы вашей заявки. Проверьте также, все ли материалы прикрепились в качестве конкурсного задания, открываются ли ссылки.

ЕСЛИ ВЫ УВИДЕЛИ ОШИБКУ, ТО ЗАКРОЙТЕ ДАННОЕ ПОЛЕ, УДАЛИТЕ ЗАЯВКУ И СОЗДАЙТЕ НОВУЮ, ВНИМАТЕЛЬНО СЛЕДУЯ ИНСТРУКЦИИ.

**По вопросам работы в АИС «Орлёнок» просим обращаться по телефону 8 (86167) 91-584 или по электронной почте [konkurs@orlyonok.ru](mailto:konkurs@orlyonok.ru) Желательно во время Вашего звонка к нам, чтобы вы были у компьютера и мы могли вам помочь.**